## **Durch ein Firefox-Update wird das Sicherheitszertifikat der bei Ihnen installierten Befundauskunft und/oder Onlineauftrag nicht erkannt, dadurch ist der Programmaufruf nicht möglich.**

## **Lösung:**

1. Bitte klicken Sie im Firefox auf das Zeichen  $\equiv \vert$  Anwendungsmenü öffnen", dies finden Sie oben rechts.

2. Klicken Sie in diesem Menü auf "Einstellungen", dann öffnet sich auf der linken Seite ein neues Menü. Hier wählen Sie den Punkt "Datenschutz & Sicherheit" aus.

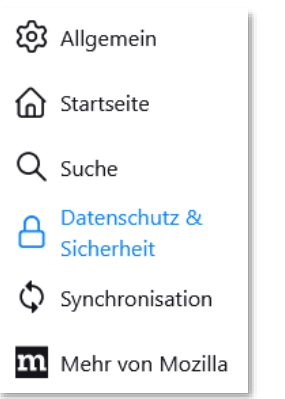

3. Scrollen Sie bitte bis zu dem Punkt "Zertifikate" und klicken auf "Zertifikat anzeigen".

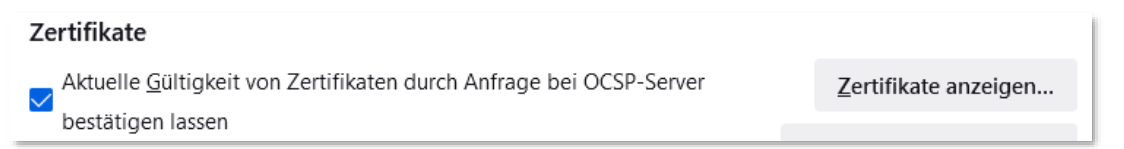

4. Es öffnet sich ein Pop-up-Fenster, dort klicken Sie den Reiter "Authentifizierungs-Entscheidungen" an. Hier müssen Sie alle aufgeführten Seiten einzeln anklicken und löschen.

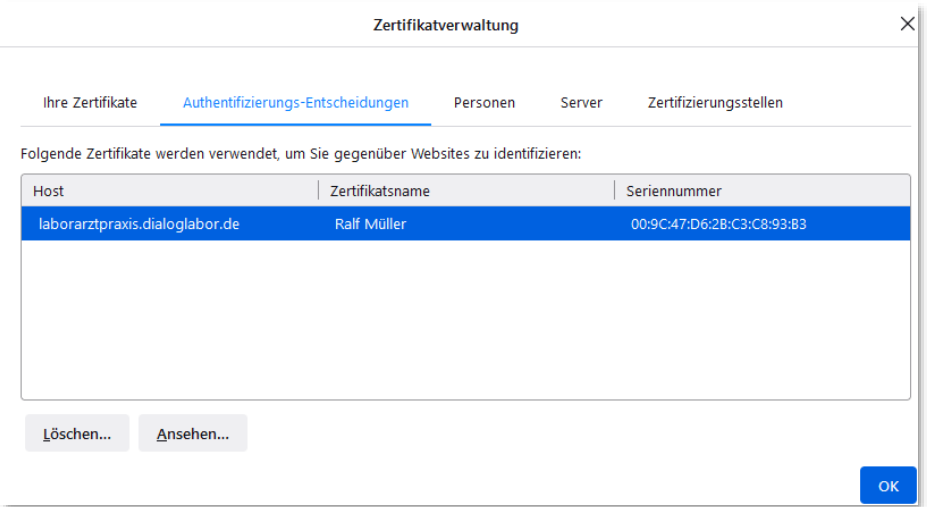

- 5. Anschließend bestätigen Sie das Fenster mit "OK" und schließen den Firefox komplett.
- 6. Jetzt öffnen Sie die Onlinebefundung oder Erstellen einen neuen Onlineauftrag, dann öffnet sich ein neues Fenster mit einer Zertifikatsbestätigung. Dieses bestätigen Sie bitte mit "OK". Danach ist das Zertifikat wieder aktiv und Sie können wie gewohnt weiterarbeiten.